# **KAOSSILATOR PRO Editor Owner's Manual**

## **Table of Contents**

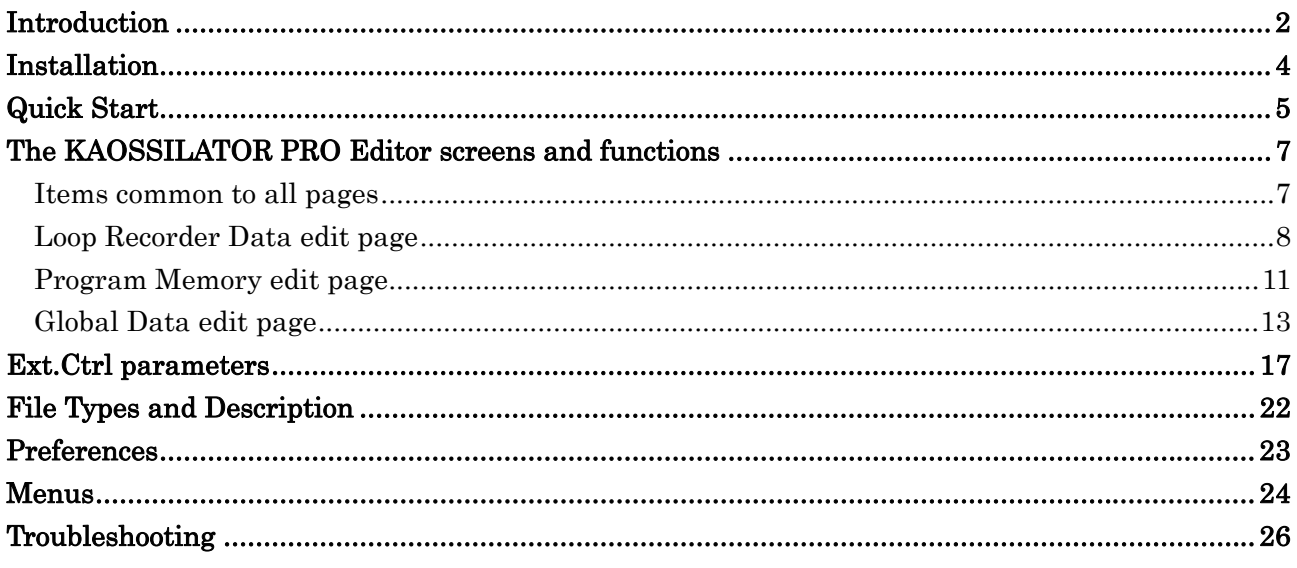

- Apple and Mac are trademarks of Apple Inc., registered in the U.S. and other countries.
- Windows XP, Windows Vista and Windows 7 are registered trademarks of Microsoft Corporation in the U.S. and other countries.
- All product names and company names are trademarks or registered trademarks of their respective owners.
- Specifications and appearance are subject to change without notice for improvement.

#### Copyright Note

The use of copyrighted material for any purpose other than permitted uses such as personal or home enjoyment, constitutes copyright infringement, and may incur penalties including damages and restitution. The rights of the copyright holder also apply to recordings of, or derivative works produced using copyrighted material, meaning that reuse or distribution of such material is also a violation of copyright law. Korg Incorporated accepts no responsibility for any damages or penalties you may incur due to any copyright violation you may commit. If you have any questions regarding your rights to use copyrighted material, please consult a specialist in copyright law.

 $\bigoplus$  (1)

# **Introduction**

<span id="page-1-0"></span>Thank you for purchasing a Korg KAOSSILATOR PRO dynamic phrase synthesizer/loop recorder. In order to take full advantage of the software, please read this manual carefully and use the product as directed.

## **What is the KAOSSILATOR PRO Editor?**

The KAOSSILATOR PRO Editor lets you use your computer to store data that you've saved on the KAOSSILATOR PRO, or to edit the parameters of the KAOSSILATOR PRO. You can also load WAV format or AIFF format audio files from your computer into the KAOSSILATOR PRO.

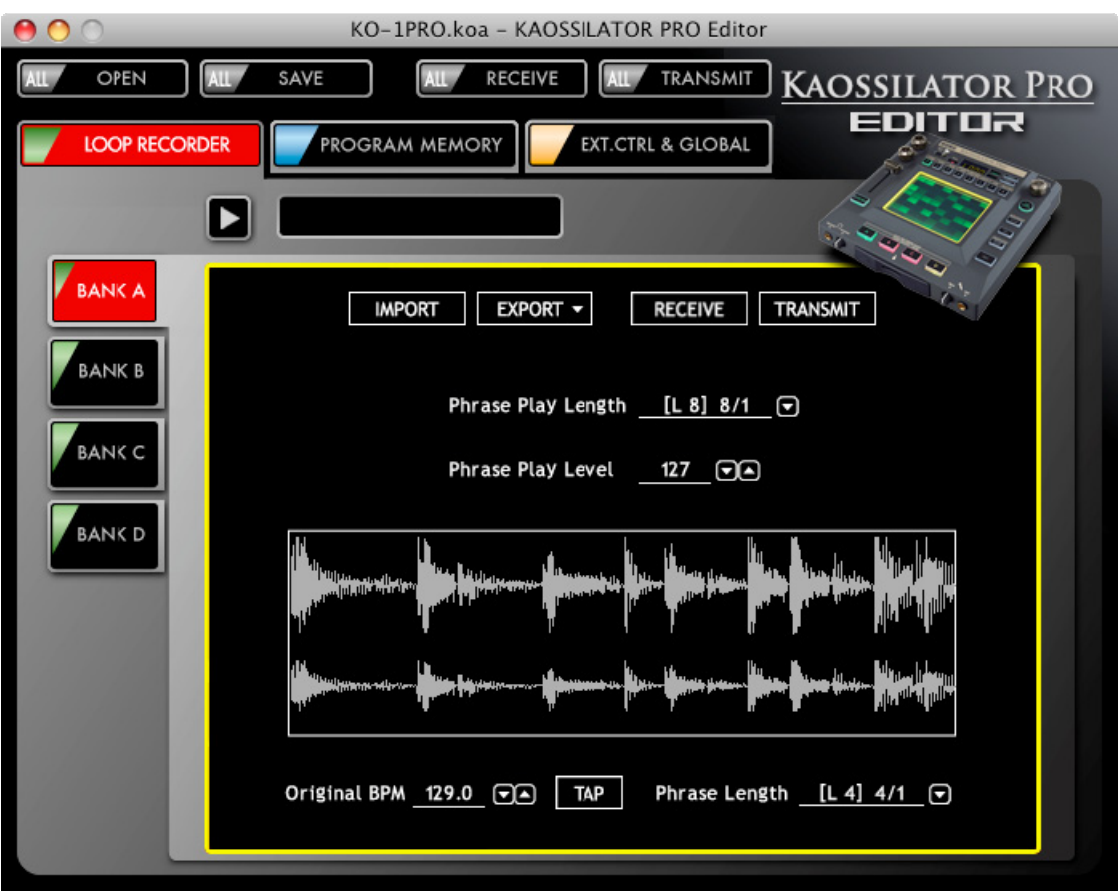

#### **Caution**

- **2** Do not disconnect the KAOSSILATOR PRO from the computer or turn off the power to the KAOSSILATOR PRO while the KAOSSILATOR PRO Editor is running.
- **2** Do not operate the KAOSSILATOR PRO or the KAOSSILATOR PRO Editor while any data is being transmitted or received. If an error message is displayed while data is being transmitted or received, check the connections between the KAOSSILATOR PRO and the MIDI driver.

## **System Requirements**

#### **Mac OS X**

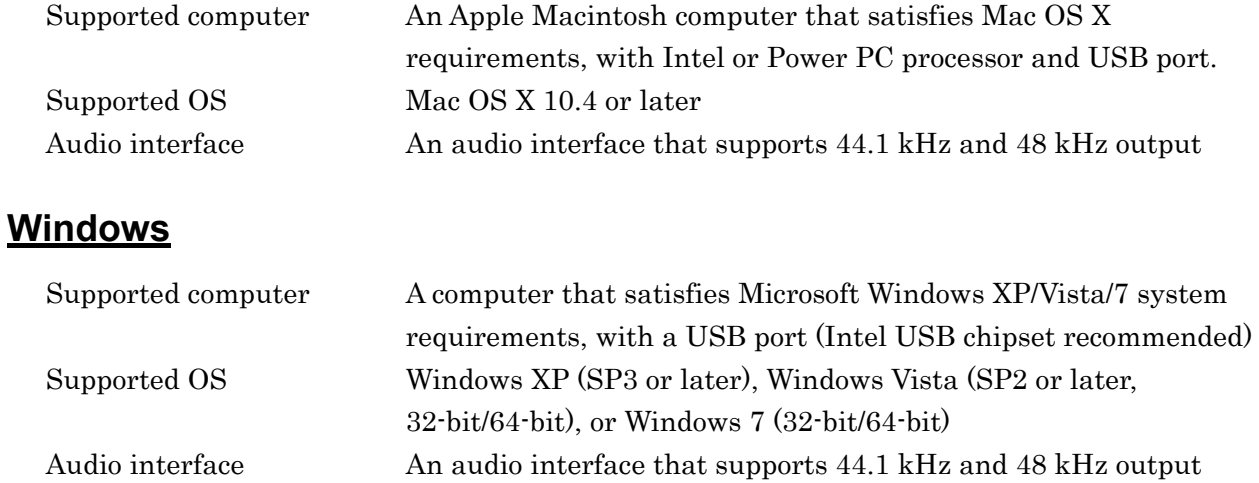

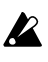

 $\triangle$  This software has been verified to work on a typical computer that meets the operating requirements listed above. However, we cannot guarantee that it will operate on every computer that meets these requirements.

# **Installation**

<span id="page-3-0"></span>Before you start using the KAOSSILATOR PRO Editor, you must install the Korg USB-MIDI driver. Download the driver from the Korg website and install it as directed in the included documentation. (http://www.korg.com/)

## **Installation on Windows**

Follow the steps below to install the software on Windows:

- *1.* Double-click "Setup\_E.exe" to start the installer. The installer screen will open.
- *2.* Follow the instructions on screen to install the software.

## **Installation on Mac OS X**

Follow the steps below to install the software on Mac OS X:

- *1.* Double-click "KAOSSILATOR PRO Editor.pkg" to start the installer. The installer screen will open.
- *2.* Follow the instructions on screen to install the software.

# **Quick Start**

## <span id="page-4-0"></span>**Setting Up the KAOSSILATOR PRO**

Before using the KAOSSILATOR PRO Editor, follow the steps below to check the settings on the KAOSSILATOR PRO.

- *1.* Hold down the SHIFT button and press PROGRAM MEMORY 4 (MIDI).
- *2.* Use the PROGRAM/BPM knob to select "FiLt", and then press the PROGRAM/BPM knob.
- *3.* Use the PROGRAM/BPM knob to select "SYS.E", and then press the PROGRAM/BPM knob.
- *4.* Use the PROGRAM/BPM knob to verify that "EnA" is selected. If "diS" is selected, use the PROGRAM/BPM knob to select "EnA".
- *5.* Press the WRITE button to save the settings.

## **Starting Up the KAOSSILATOR PRO Editor**

Before you start using the KAOSSILATOR PRO Editor, you must install the Korg USB-MIDI driver. Download the driver from the Korg website and install it as directed in the included documentation. (http://www.korg.com/)

- *1.* Connect the KAOSSILATOR PRO to the computer using a USB cable.
- *2.* Turn on the power to the KAOSSILATOR PRO.
- *3.* In the "KORG" "KAOSSILATOR PRO Editor" folder, select "KAOSSILATOR PRO Editor" to begin.
	- Mac OS X You can find the "KORG" folder in the "Applications" folder.

Windows You can find the "KORG" folder by selecting [Start  $\geq$  All Programs].

## **Setting Up the KAOSSILATOR PRO Editor**

To make sure that the KAOSSILATOR PRO Editor can communicate with the KAOSSILATOR PRO, check the MIDI port settings as follows.

- *1.* From the menu, choose "MIDI" "Preferences..." (Mac: from the KAOSSILATOR PRO Editor menu choose "Preferences..."). A preferences dialog box will appear.
- 2. In the "MIDI Port" field make sure that "Auto Detect" is selected. If it is not selected, click the check box to select it.
	- If multiple KAOSSILATOR PRO units are connected, clear the "Auto Detect" check note box, and manually specify the MIDI port where the KAOSSILATOR PRO you're working with is connected.
- *3.* Click the [OK] button to close the preferences dialog box.

## **Receiving all data from the KAOSSILATOR PRO**

You can transfer all data from the KAOSSILATOR PRO to the KAOSSILATOR PRO Editor for editing.

*1.* On the "MIDI" menu, select "Receive All Data".

*2.* The current bank of data will be copied from the KAOSSILATOR PRO to the KAOSSILATOR PRO Editor.

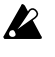

During the data transfer, do NOT touch the KAOSSILATOR PRO or the KAOSSILATOR PRO Editor.

## <span id="page-5-0"></span>**Loading WAV and AIFF files**

Here's how a WAV file or AIFF file saved on your computer can be converted into loop recorder data that the KAOSSILATOR PRO can use, and then import into the KAOSSILATOR PRO.

- *1.* Access the Loop Recorder Data edit page.
- *2.* Select the bank where you want to import the data, and click the [IMPORT] button. The file selection dialog box will appear.
- *3.* Select a WAV file or AIFF file, and click [Open]. The loop recorder data will be loaded, and the loop recorder data waveform will be displayed.
- *4.* In the "Phrase Length" field, specify the number of beats that this phrase occupies.
- *5.* Click the preview button to play back the phrase, and click the [TAP] button several times in rhythm with the phrase. This will set the Original BPM of the phrase, if you were unsuccessful in setting the Original BPM, you can make fine adjustments to the Original BPM by referring to the preview playback and the loop recorder data waveform display.
	- The WAV or AIFF file that can be loaded are 44.1/48 kHz, 8/16/24-bit linear PCM files in note mono or stereo formats.
	- note If QuickTime 7 or later is installed, MP3 files can also be loaded.

## **Transmitting all data to the KAOSSILATOR PRO**

To reflect edits performed in the KAOSSILATOR PRO Editor on the data in the KAOSSILATOR PRO, you must send the edited bank data to the KAOSSILATOR PRO. To do so, follow the steps below:

- *1.* In the "MIDI" menu, select "Transmit All Data".
- *2.* A dialog box is displayed to confirm the transmission. Click the [OK] button. The edits that were made to the KAOSSILATOR PRO Editor data will be reflected in the KAOSSILATOR PRO.

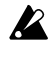

During data transfer, do NOT touch the KAOSSILATOR PRO or the KAOSSILATOR PRO Editor.

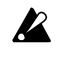

The transmitted loop recorder data will disappear if you turn off the power without saving it on the KAOSSILATOR PRO. If you want to keep the transmitted content, use the KAOSSILATOR PRO to save the loop recorder data to an SD card.

# <span id="page-6-0"></span>**The KAOSSILATOR PRO Editor screens and functions**

This section includes an overview of each screen and its function in the KAOSSILATOR PRO Editor.

For details about the parameters, please refer to the Owner's Manual that came with the KAOSSILATOR PRO.

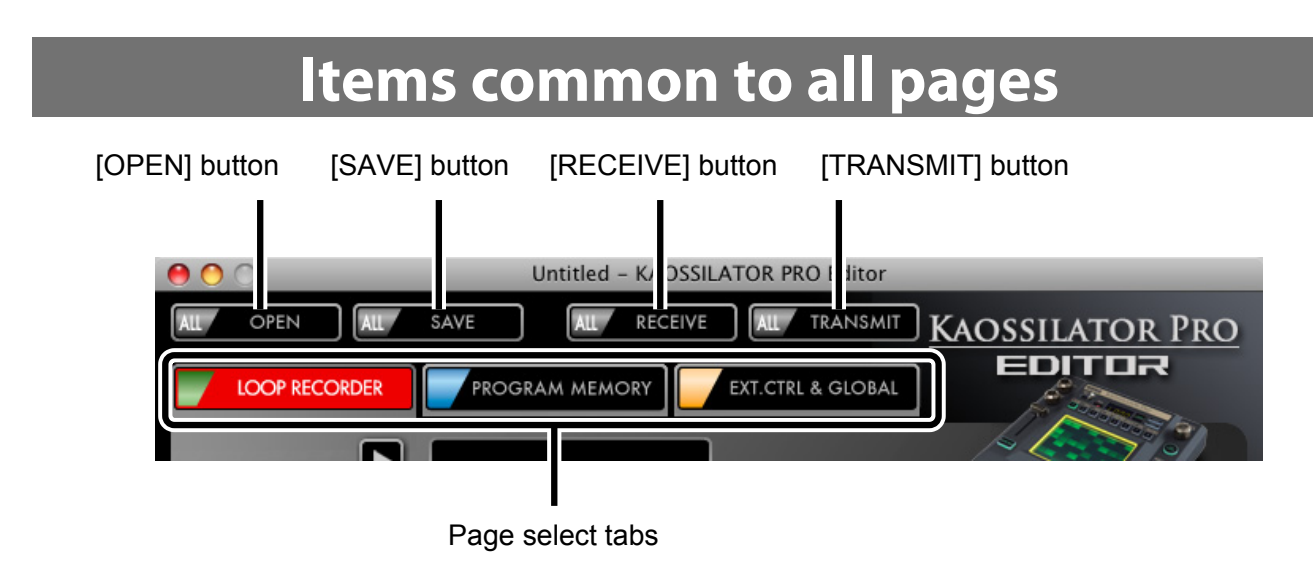

#### **[OPEN] button**

Opens a KAOSSILATOR PRO All Data File.

#### **[SAVE] button**

Saves the current data as a KAOSSILATOR PRO All Data File.

#### **[RECEIVE] button**

Receives all data from the KAOSSILATOR PRO.

#### **[TRANSMIT] button**

Transmits all current data to the KAOSSILATOR PRO.

 $\mathbf{z}$ The transmitted loop recorder data will disappear if you turn off the power without saving it on the KAOSSILATOR PRO. If you want to keep the transmitted content, use the KAOSSILATOR PRO to save the loop recorder data to an SD card.

#### **Page select tabs**

These tabs select the editing page that is visible.

## **Loop Recorder Data edit page**

<span id="page-7-0"></span>Here you can view and edit loop recorder data.

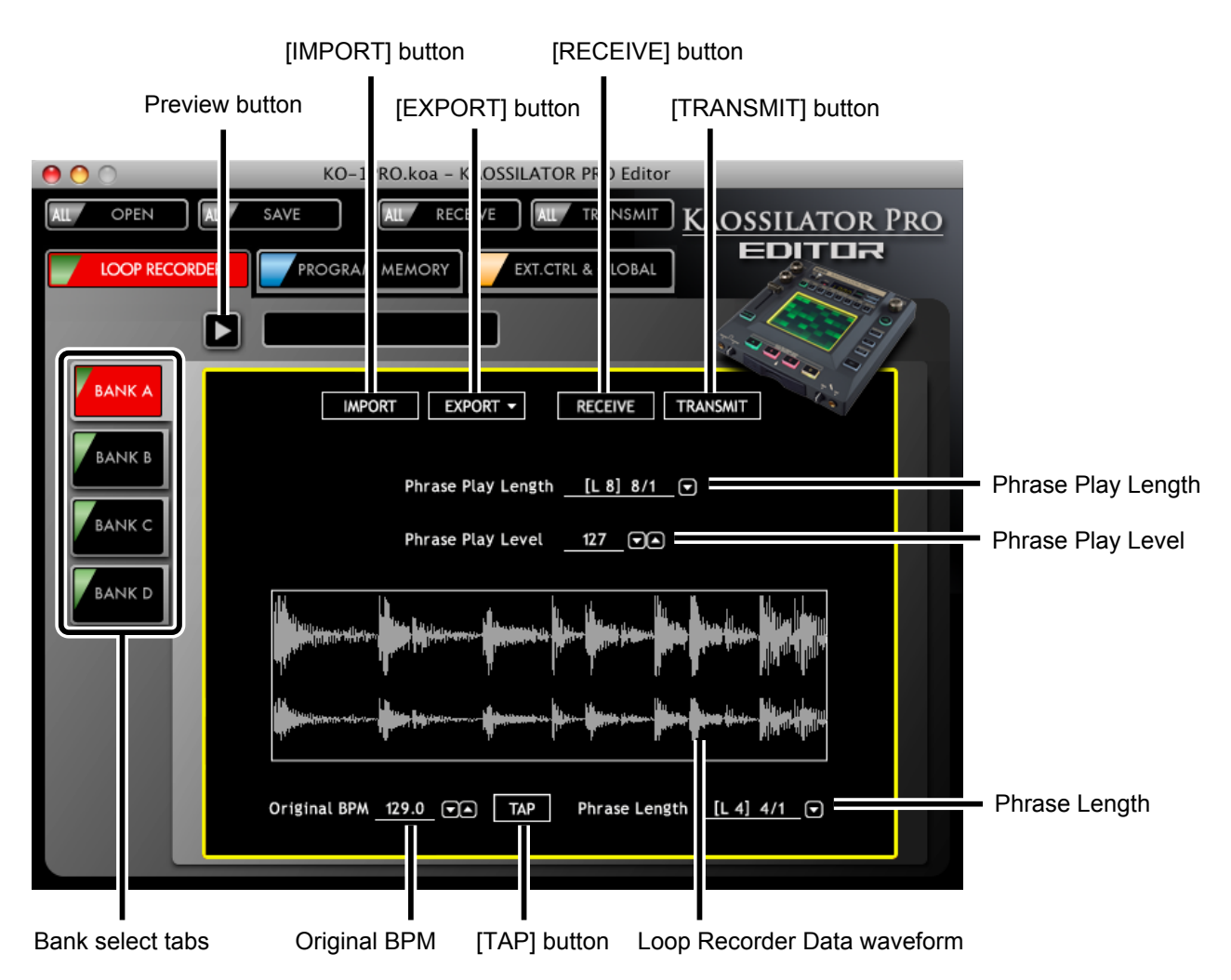

#### **Bank select tabs**

Select the bank that you want to edit.

You can exchange loop recorder data by dragging and dropping a tab, and you can copy a loop recorder data by holding down the Ctrl key (Mac: option key) while you drag and drop.

#### **Preview button**

Preview plays the selected bank.

note The playback of the loop recorder data will not reflect the pitch, volume, or other parameter settings.

#### **[IMPORT] button**

Loads a KAOSSILATOR PRO loop recorder data file, a WAV file, or an AIFF file saved on your computer into the selected bank. (see page [6](#page-5-0) "[Loading WAV and AIFF files](#page-5-0)")

#### **[EXPORT] button**

Saves the loop recorder data of the selected bank as a file on your computer. You can save this data as one of three different formats; a KAOSSILATOR PRO loop recorder data file, a WAV file or an AIFF file.

#### **[RECEIVE] button**

Receives the selected bank from the KAOSSILATOR PRO.

#### **[TRANSMIT] button**

Transmits the selected bank to the KAOSSILATOR PRO.

 $\mathbb Z$  The transmitted loop recorder data will be lost if you turn off the power without saving it on the KAOSSILATOR PRO. If you want to keep the transmitted content, use the KAOSSILATOR PRO to save the loop recorder data to an SD card.

#### **Phrase Play Length**

Specifies the playback length of the loop recorder data.  $(\rightarrow P.9)$  $(\rightarrow P.9)$  $(\rightarrow P.9)$  [About Phrase Length and Phrase [Play Length](#page-8-0)」)

#### **Phrase Play Level**

Specifies the phrase playback volume.

#### **Original BPM**

Specifies the BPM of the phrase.

#### **[TAP] button**

Press this button several times at the tempo that you want to set the Original BPM.

#### **Phrase Length**

Specifies the length of the loop recorder data.  $(\rightarrow P.9)$  $(\rightarrow P.9)$  $(\rightarrow P.9)$  [About Phrase Length and Phrase Play [Length](#page-8-0)」)

#### **Loop recorder data waveform**

This area shows the loop recorder data waveform of the selected bank.

## <span id="page-8-0"></span>**About Phrase Length and Phrase Play Length**

#### **Phrase Length**

This is the length of the recorded data. It is specified as a number of quarter notes.

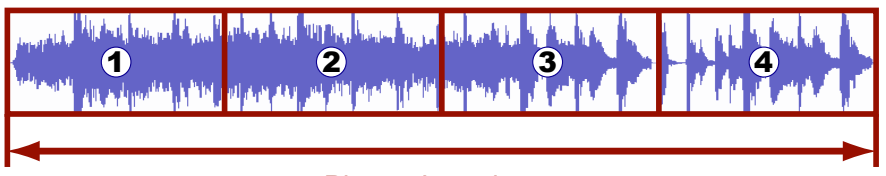

Phrase Length = 4

For example if the loop recorder data is one measure (four beats) long as shown here, the Phrase Length will be 4.

note

Loop recorder data that's created on the KAOSSILATOR PRO will have the Original PBM and Phrase Length specified at the time of recording.

 $\mathbb Z$  If you import audio data from a WAV file or AIFF file, you'll need to specify the Original BPM and the Phrase Length.

#### **Phrase Play Length**

This is the length of the recorded data that will actually be played. This is indicated as a number of quarter notes. The Phrase Play Length is the specified number of quarter notes starting at the beginning of the data.

For example if the Phrase Length of the loop recorder data is 4, and you set Phrase Play Length to 2, the first two beats from the beginning will play repeatedly.

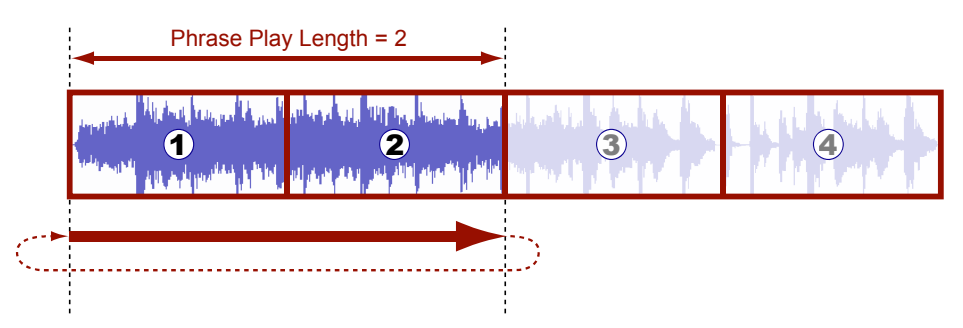

The last two beats will not be played, but the data itself is preserved, so if you change the Phrase Play Length from 2 to 4, the last two beats will be played as well.

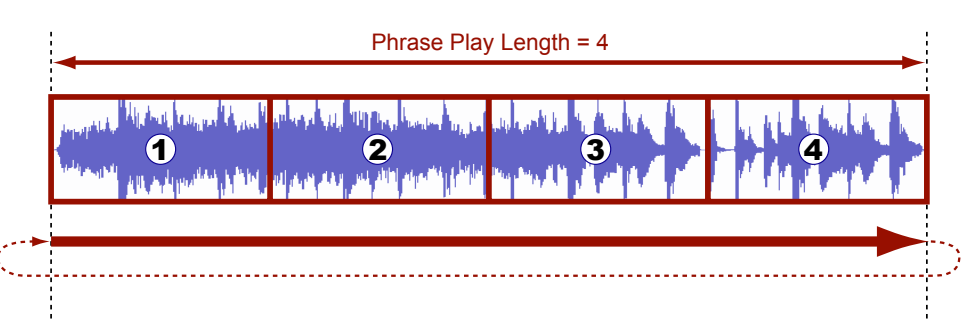

 $\mathbb{Z}$  If loop recorder data with its Phrase Play Length set shorter than its Phrase Length is transmitted to the KAOSSILATOR PRO, and you use the KAOSSILATOR PRO to overdub onto that data, the data outside the Phrase Play Length will be deleted, and the Phrase Length will be reset to the same value as the current Phrase Play Length.

<span id="page-10-0"></span>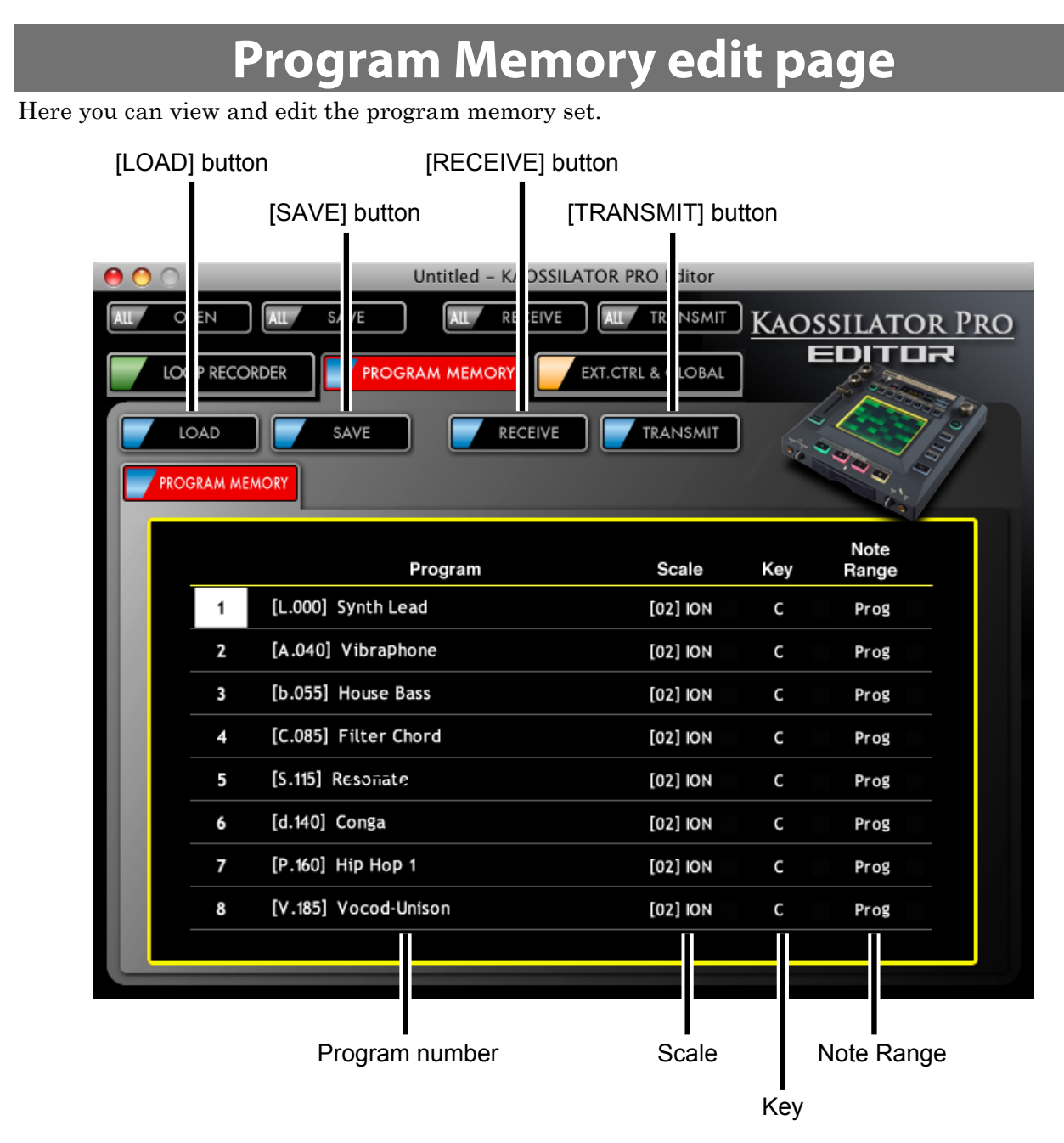

#### **[LOAD] button**

Loads a KAOSSILATOR PRO program memory set file.

#### **[SAVE] button**

Saves the program memory set as a KAOSSILATOR PRO program memory set file.

#### **[RECEIVE] button**

Receives the program memory set from the KAOSSILATOR PRO.

#### **[TRANSMIT] button**

Transmits the program memory set to the KAOSSILATOR PRO and writes it.

#### **Program number**

Specifies the program number for each of the Program Memory buttons 1--8.

To exchange data between program memories, drag and drop the number at the left side of the program number. To copy the data of a program memory, hold down Ctrl (Mac: option) while you drag and drop.

#### **Scale**

Specifies the Scale for each of the Program Memory buttons 1--8.

If the KAOSSILATOR PRO's function setting [6] UTILITY "PrLd" is set to "PrNo.", the Scale setting will not be loaded when you press a PROGRAM MEMORY 1--8 button.

## **Key**

Specifies the Key for each of the Program Memory buttons 1--8.

If the KAOSSILATOR PRO's function setting [6] UTILITY "PrLd" is set to "PrNo.", the Key setting will not be loaded when you press a PROGRAM MEMORY 1--8 button.

#### **Note Range**

Specifies the Note Range for each of the Program Memory buttons 1--8.

If the KAOSSILATOR PRO's function setting [6] UTILITY "PrLd" is set to "PrNo.", the Note Range setting will not be loaded when you press a PROGRAM MEMORY 1--8 button.

<span id="page-12-0"></span>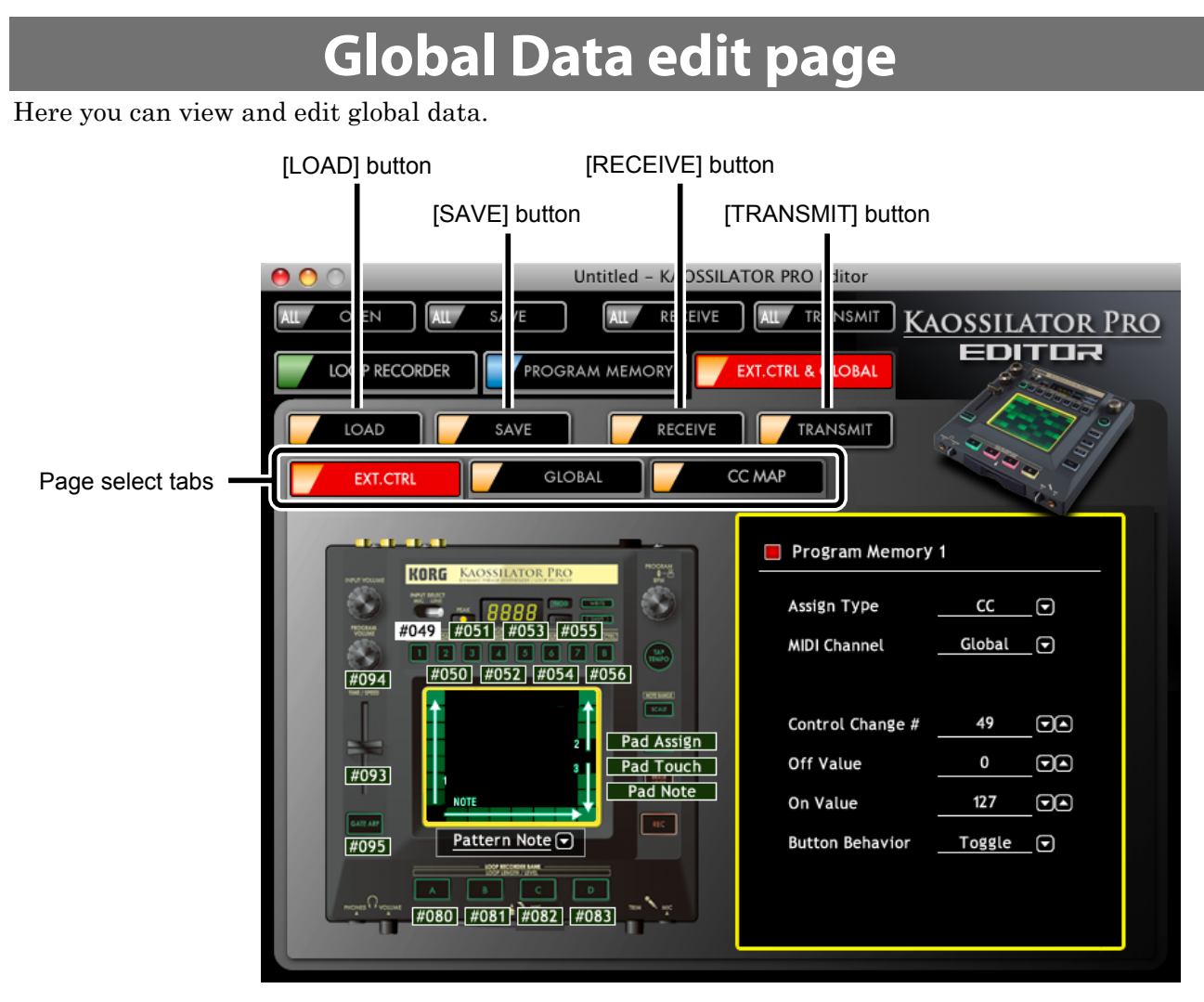

#### **[LOAD] button**

Loads a KAOSSILATOR PRO global data file.

#### **[SAVE] button**

Saves the global data as a KAOSSILATOR PRO global data file.

#### **[RECEIVE] button**

Receives global data from the KAOSSILATOR PRO.

#### **[TRANSMIT] button**

Transmits global data to the KAOSSILATOR PRO and writes it.

#### **Page select tabs**

Select the page that you want to see.

## **Ext.Ctrl edit page**

Here you can view and edit Ext.Ctrl parameters.

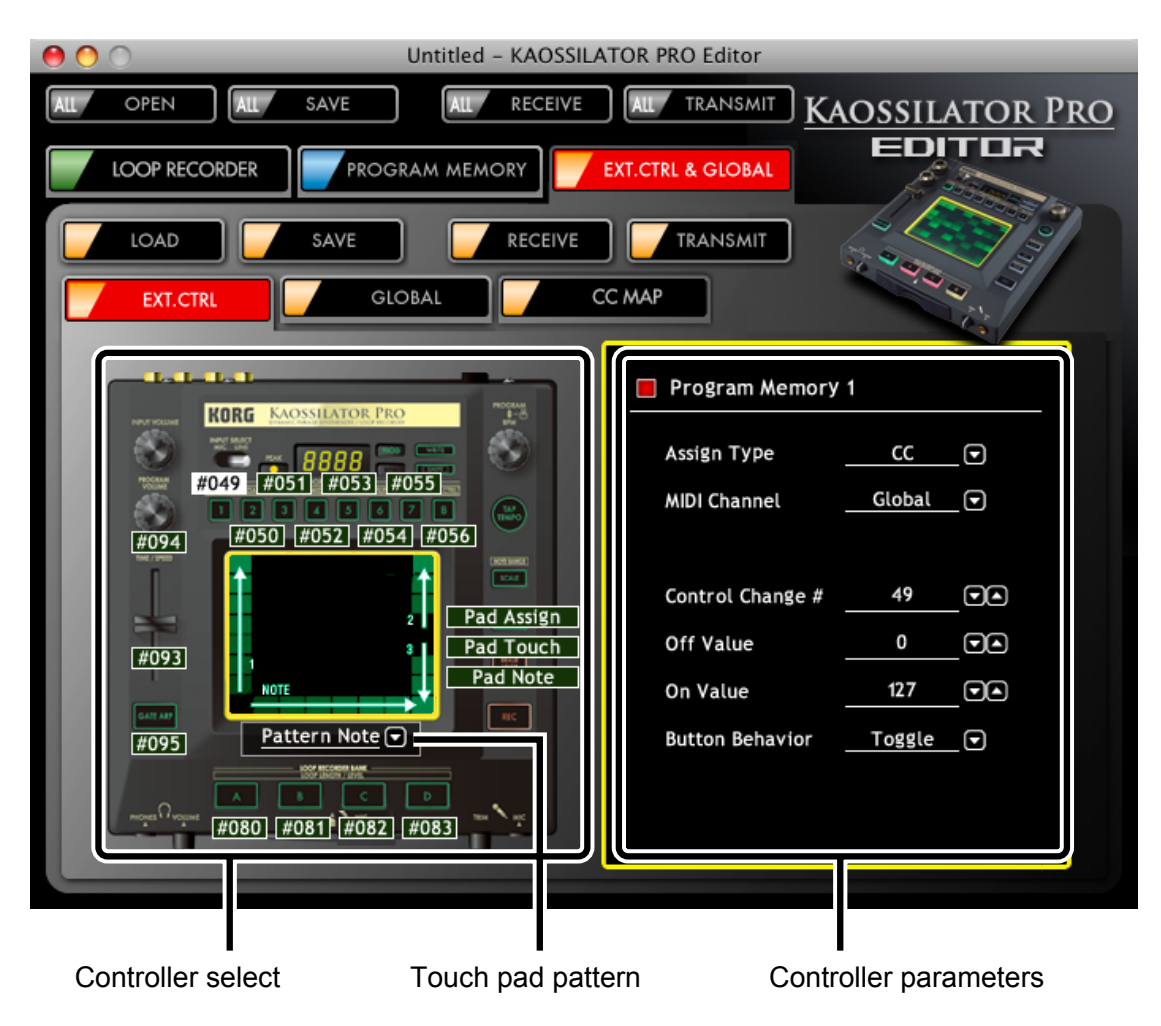

#### **Controller select**

Selects the controller that you want to edit.

#### **Touch pad pattern**

Selects the pattern for the Touch pad.

#### **Controller parameters**

Here you can view and edit the settings for each controller. For details on the parameters, refer to page [19](#page-18-0) "[Ext.Ctrl parameters](#page-18-0)".

## **Global edit page**

Here you can view and edit global parameters.

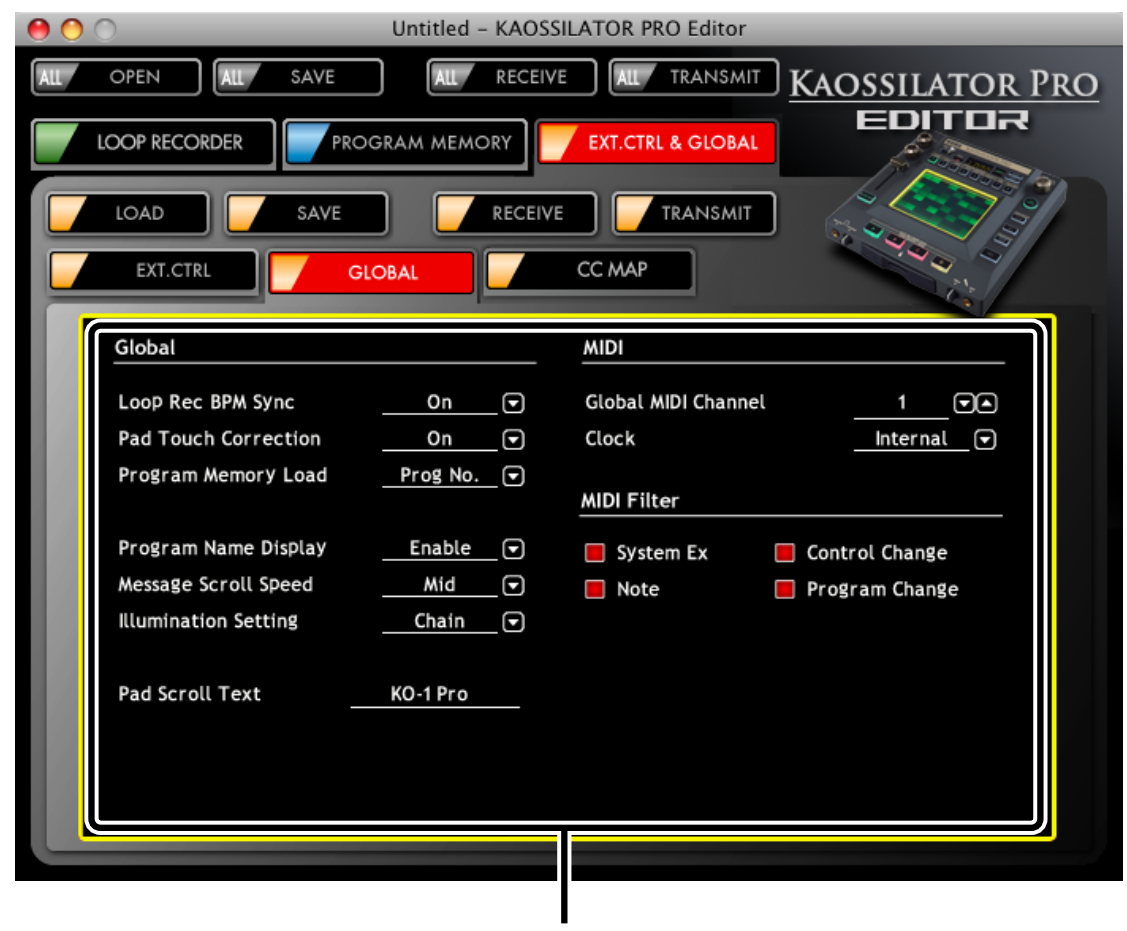

Global parameters

#### **Global parameters**

Here you can view and edit each parameter. For details on the parameters, refer to the owner's manual.

## **Control Change Map edit page**

Here you can view and edit the control change map parameters.

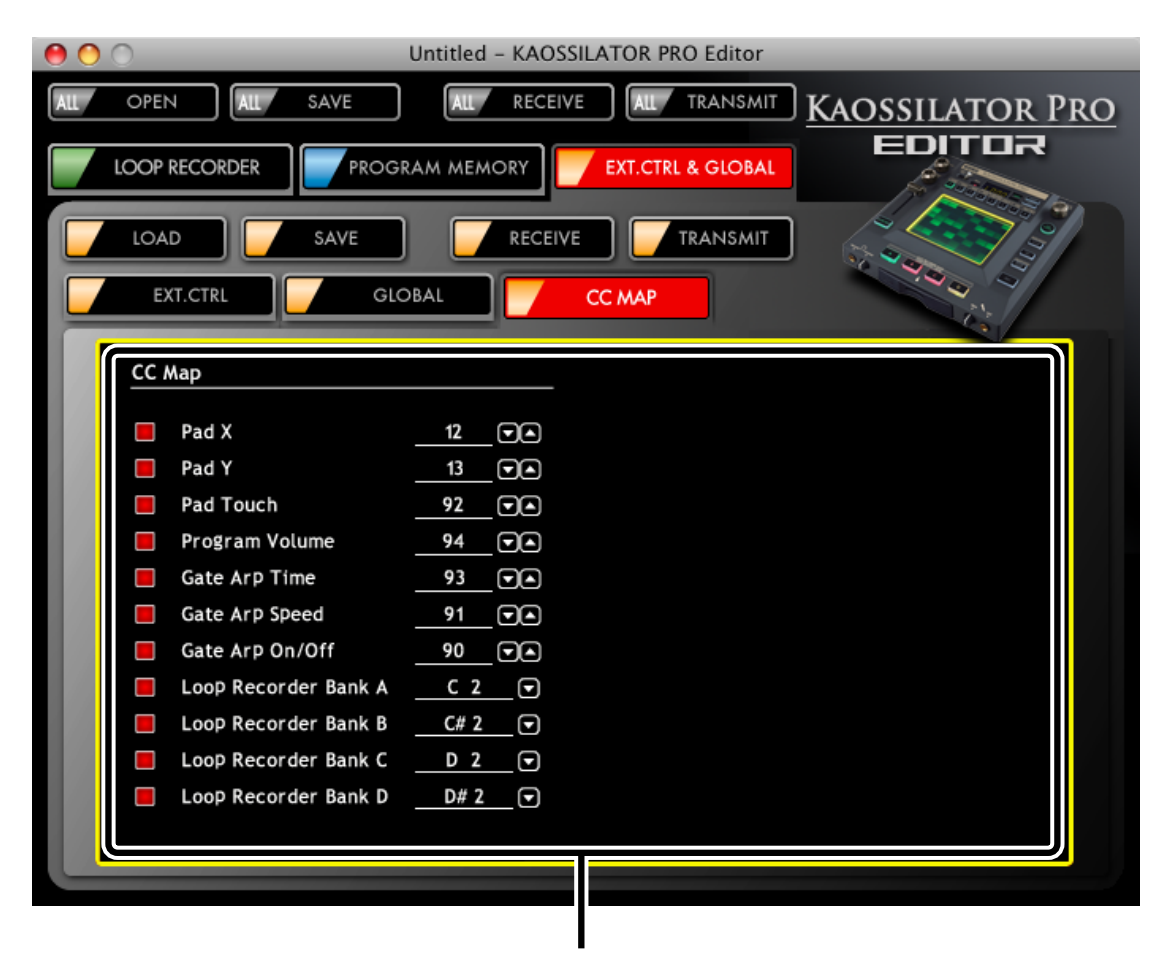

Control change map parameters

#### **Control change map parameters**

Here you can view and edit each parameter. For details on the parameters, refer to the owner's manual.

# **Ext.Ctrl parameters**

## <span id="page-16-0"></span>**About MIDI channels**

The MIDI channel where MIDI messages are transmitted can be specified for each controller. If you specify a channel between 1--16, the messages will be transmitted on the specified MIDI channel.

If you specify "Global" as the channel, the message will be transmitted on the Global MIDI Channel specified by the global parameter setting.

#### <span id="page-16-1"></span>**Using the touch pad to transmit note messages**

If the touch pad pattern is set to "Pattern Note," touch pad operations will transmit note messages. This allows you to play an external MIDI device in the same way as when playing an internal program.

note In the same way as when playing an internal program, you can specify the scale, key, and

note range for external control mode as well.

#### **When scale is other than** "**oFF**"

Note messages will be transmitted according to the scale that you specify.

They will be transmitted within the specified note range, starting at the left note number you specify.

> When the left note number is "C3," the note range is "2oct," the key is "G," and the scale is "4th"

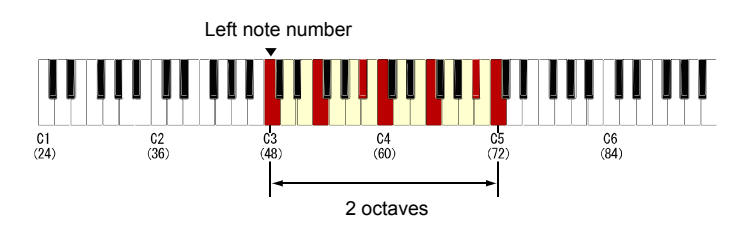

If the key is set to something other than "C," the transmitted note numbers will be correspondingly shifted relative to the "C" setting.

When the left note number is "C3," the note range is "2oct," the key is "C," and the scale is "4th"

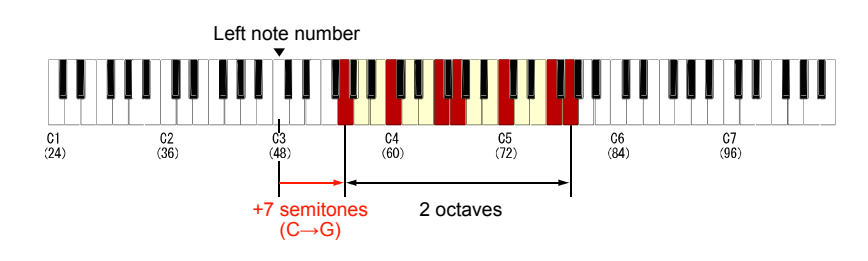

#### **When scale is** "**oFF**"

Note messages and pitch bend messages will be transmitted.

Moving from the center of the touch pad toward the right will raise the pitch, and moving toward the left will lower the pitch.

If the key is "C," the center note number will be transmitted within the region starting at the left note number and extending for the specified note range.

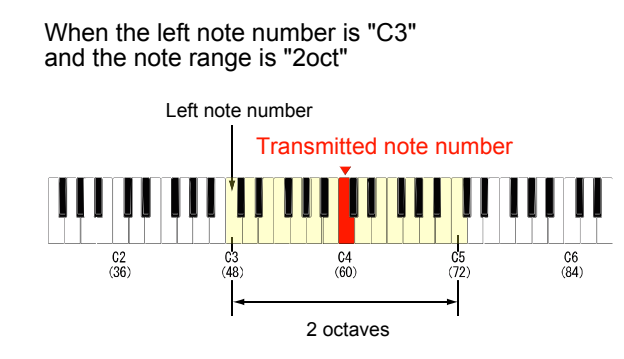

If the key is set to something other than "C," the note number that's transmitted will be  $\boldsymbol{\mathcal{Z}}$ correspondingly shifted relative to the "C" setting.

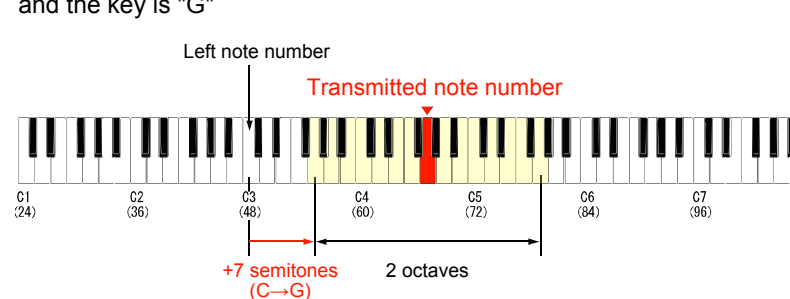

When the left note number is "C3," the note range is "2oct," and the key is "G"

## <span id="page-18-0"></span>**Ext.Ctrl parameters**

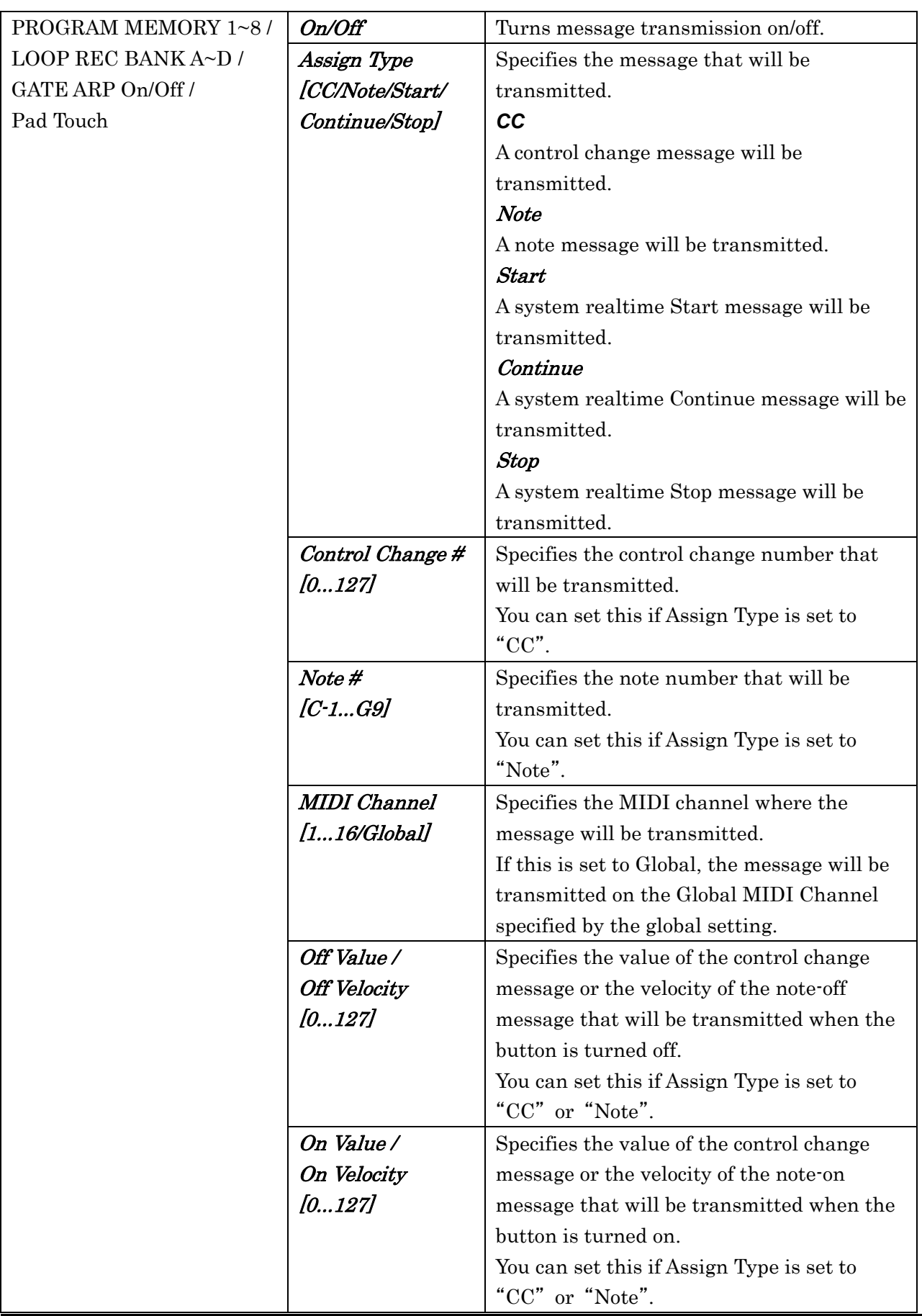

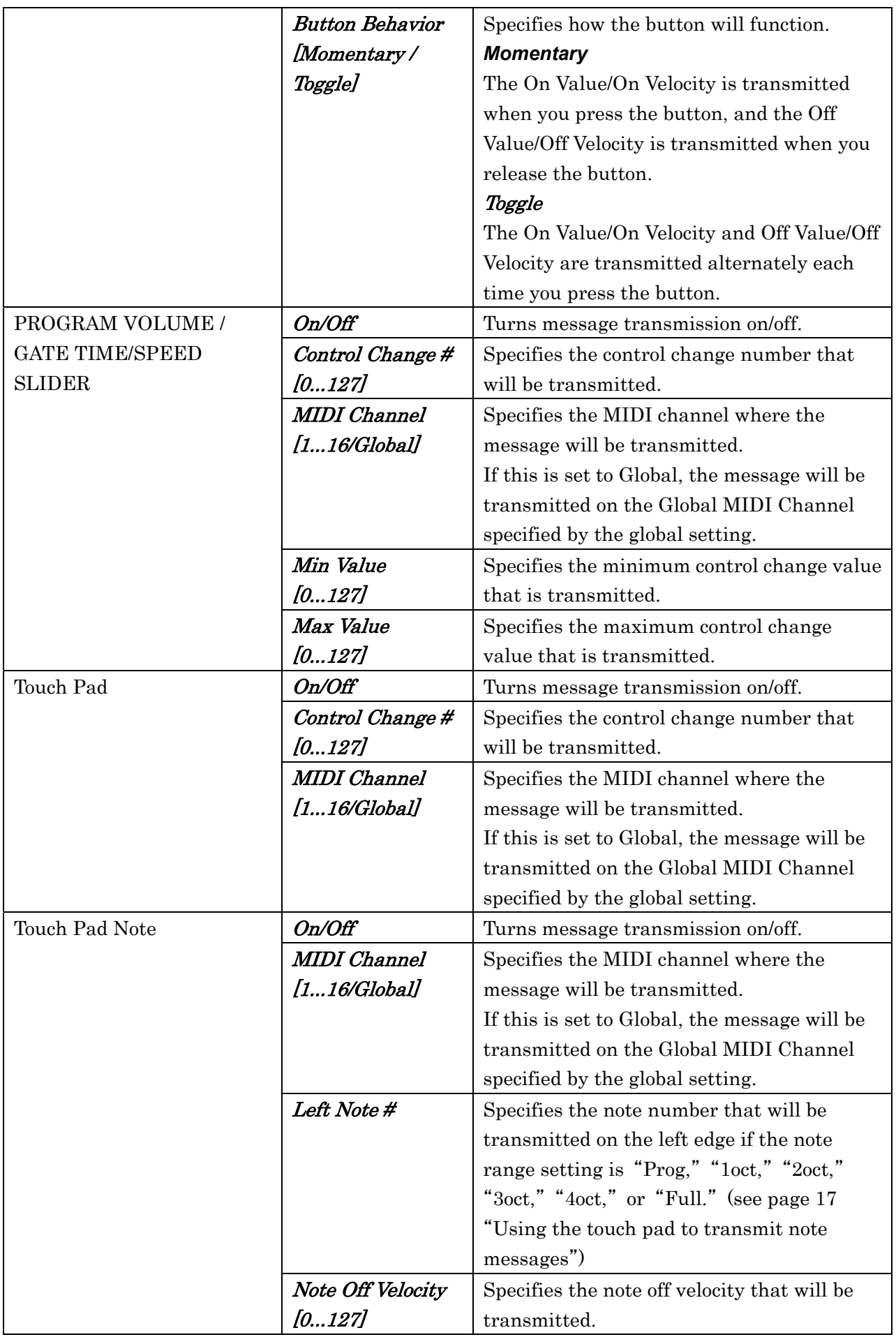

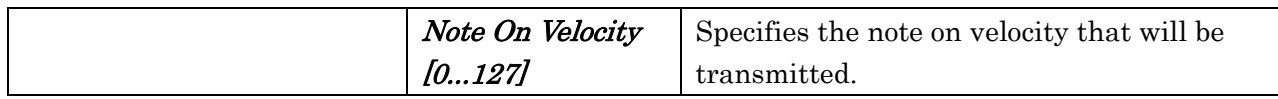

# **File Types and Description**

<span id="page-21-0"></span>The following file types can be loaded and saved in the KAOSSILATOR PRO Editor.

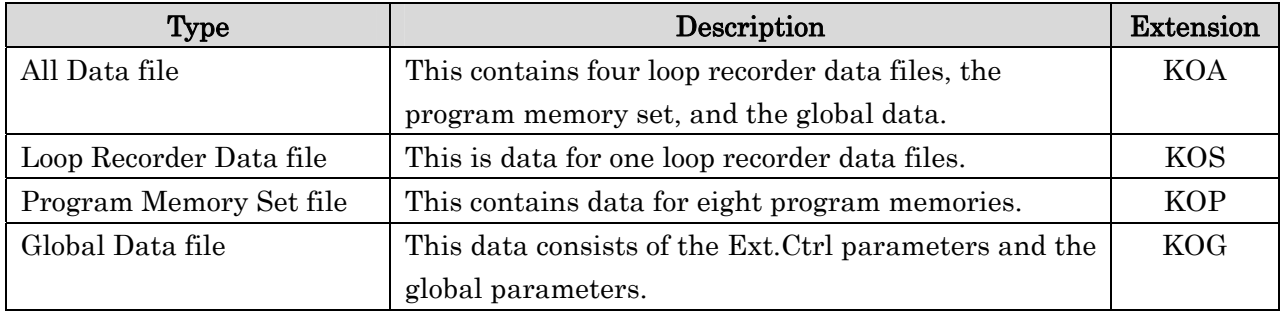

## **Preferences**

<span id="page-22-1"></span><span id="page-22-0"></span>To access the Preferences dialog box, choose "Preferences..." from the "MIDI" menu (Windows users) or from the "KAOSSILATOR PRO Editor" menu (Mac OS X users).

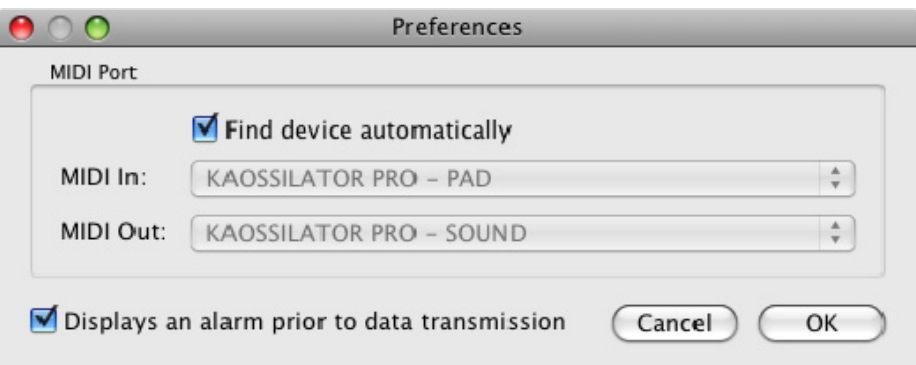

#### **MIDI IN**

This specifies the MIDI IN port where the KAOSSILATOR PRO is connected. You should normally set this to "KAOSSILATOR PRO 1 PAD" in Windows, or "KAOSSILATOR PRO - PAD" in Mac OS X.

#### **MIDI OUT**

This specifies the MIDI OUT port where the KAOSSILATOR PRO is connected. You should normally set this to "KAOSSILATOR PRO 1 SOUND" in Windows, or "KAOSSILATOR PRO - SOUND" in Mac OS X.

#### **Find device automatically**

If this setting is on, the port where the KAOSSILATOR PRO is connected will be found and specified automatically. If this is off, use the MIDI IN/OUT port settings to specify the ports where the KAOSSILATOR PRO is connected.

#### **Displays an alarm prior to data transmission**

Check this box if you would like a prompt to appear when you attempt to transmit data to the KAOSSILATOR PRO.

## **Menus**

## <span id="page-23-0"></span>**KAOSSILATOR PRO Editor (Mac OS X only)**

#### **About KAOSSILATOR PRO Editor**

Displays version information for the KAOSSILATOR PRO Editor.

#### **Preferences...**

Displays the Preferences dialog box. (see page [23](#page-22-1) "[Preferences](#page-22-1)")

#### **Exit**

Exits the KAOSSILATOR PRO Editor.

#### **File**

#### **New**

Creates a new KAOSSILATOR PRO All Data files.

#### **Open**

Loads a KAOSSILATOR PRO All Data file that was saved previously.

#### **Save**

Saves the KAOSSILATOR PRO All Data by overwriting an existing KAOSSILATOR PRO All Data file.

#### **Save As**

Saves the currently-edited KAOSSILATOR PRO All Data as a new KAOSSILATOR PRO All Data file with the name you assign.

#### **Exit (Windows only)**

Exits the KAOSSILATOR PRO Editor.

#### **Edit**

#### **Cut**

Cuts the selected loop recorder data, program memory data, or Ext.Ctrl parameter.

#### **Copy**

Copies the selected loop recorder data, program memory data, or Ext.Ctrl parameter.

#### **Paste**

Pastes the copied content into the selected loop recorder data, program memory data, or Ext.Ctrl parameter.

#### **Clear**

Clears the selected loop recorder data, program memory data, or Ext.Ctrl parameter.

## **MIDI**

#### **Receive All Data**

Receives all data from the KAOSSILATOR PRO.

#### **Transmit All Data**

Transmits all data to the KAOSSILATOR PRO.

 $\boldsymbol{\mathcal{Z}}$ The transmitted loop recorder data will disappear if you turn off the power without saving it on the KAOSSILATOR PRO. If you want to keep the transmitted content, use the KAOSSILATOR PRO to save the loop recorder data to an SD card.

#### **Preferences (Windows only)**

Displays the Preferences dialog box. (see page [23](#page-22-1) "[Preferences](#page-22-1)")

## **Help (Windows only)**

#### **About**

Displays version information for the KAOSSILATOR PRO Editor.

# **Troubleshooting**

### <span id="page-25-0"></span>**Software won't start up**

- Make sure that your computer meets the operating requirements.
- $\bullet$  Check whether other applications might be running.
	- If other applications are running, the KAOSSILATOR PRO Editor might be unable to start up, or might be unable to transfer data.

If you're unable to start up, close all other applications and try again.

### **Can't transfer data**

• Make sure that your KAOSSILATOR PRO has been detected by the computer. If you're using Windows XP, open the Control Panel item "Sound and Audio Devices", and select the "Hardware" tab.

If you're using Windows Vista or Windows 7, go to Control Panel "Hardware and Sound" --> "View Hardware and Devices"  $\rightarrow$  "Device Manager", and select the "Sound, Video and Game Controllers" tab.

If you're using Mac OS X, go to "Applications"  $\cdot$  > "Utilities"  $\cdot$  > "Audio MIDI Setup", and select the "MIDI Device" tab page.

- Make sure that the latest Korg USB-MIDI driver is installed. You can download the latest Korg USB-MIDI driver from the Korg website. (http://www.korg.com)
- z If you're specifying the MIDI ports manually, make sure that the MIDI port settings are correct.
- z Make sure that the KAOSSILATOR PRO's MIDI filter "SYS.E" (system exclusive) setting is "EnA" (enabled; i.e., not filtered).

## **Can't load a WAV file or AIFF file**

• Make sure that the WAV or AIFF file is in a format that can be loaded into the KAOSSILATOR PRO Editor.

The WAV or AIFF files that can be loaded are 44.1/48 kHz, 8/16/24-bit linear PCM files in mono or stereo formats.

#### **No sound**

Make sure that your audio interface meets the operating requirements.

## **Specified scale, key, or note range is not loaded**

• In the KAOSSILATOR PRO's function settings, make sure that UTILITY "PrLd" is set to "ALL.P".